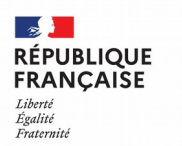

Collège Pierre Darasse<br>Caussade

## **PARENTS : Comment se connecter à l'ENT du collège via Educonnect ?**

Le compte ÉduConnect donne accès :

- aux démarches en ligne, comme la fiche de renseignements, la demande de bourse, ... ;
- à l'espace numérique de travail (ENT) ;
- au livret scolaire.

Ce compte va regrouper de plus en plus de services de l'éducation nationale, avec pour objectif que vous n'ayez qu'un seul identifiant-mot de passe à retenir pour l'ensemble de ces services.

#### **1 - Je me rends à l'adresse internet du collège :**

https://pierre-darasse.mon-ent-occitanie.fr

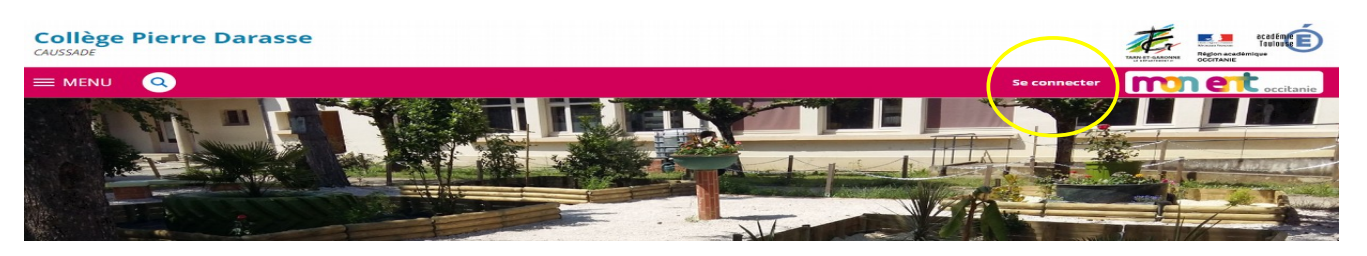

**2 - Je clique sur « Se connecter »** en haut à droite.

**3 - Je sélectionne** « Elève ou parent »

puis je sélectionne la ligne « académie de Toulouse par Educonnect »

et je valide.

# **4 - Je sélectionne mon profil de représentant légal.**

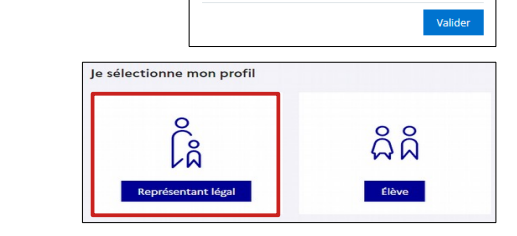

- Élève ou parent ) de l'académie de Montpellie O de l'académie de Monuse avec Entre la Toulouse<br>
○ de l'académie de Toulouse avec Entre la Toulouse<br>
○ du lycée de la mer Paul Bousquet<br>
○ du CSES Jean Lagarde

+ Enseignant

+ Personnel non enseignant

○ Autres comptes et invités

 $\overline{\mathbf{C}}$  occitanie

o<br>Co Représentant légal

Je me connecte avec mon compte ÉduConnect

**5 - Si j'ai déjà un compte Educonnect** Je saisis mon identifiant et mon mot de passe , puis en cliquant sur « Se connecter », j'arrive sur l'ENT parent.

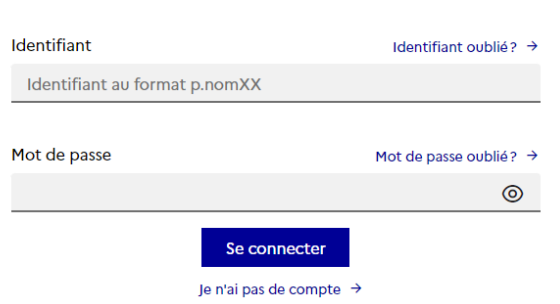

#### **6 – Si je n'ai pas de compte Educonnect**

#### **a)** Je choisis **« Je n'ai pas de compte »**

**b)** Sur cette page, je saisis **mon nom, prénom et numéro de portable INDISPENSABLE.**

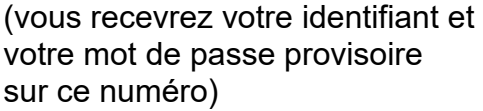

*c) Il est possible d'utiliser un compte FranceConnect, si vous en possédez un.*

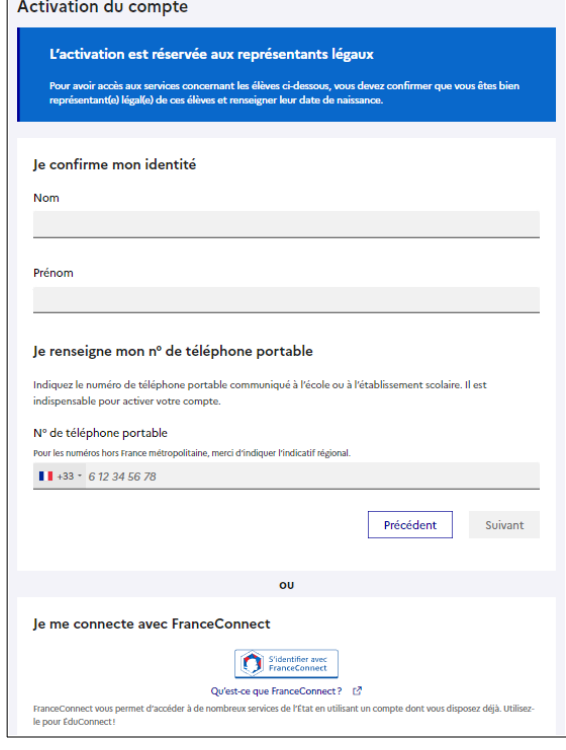

### **d) Maintenant, j'ai un compte Educonnect.** Je saisis mon identifiant et mon mot de passe ,

puis en cliquant sur « Se connecter », j'arrive sur mon ENT parent.

![](_page_1_Picture_116.jpeg)

A l'avenir, pour me connecter à l'ENT du collège, je reprends les étapes de 1 à 5.